## Instructions for receiving CME **Last updated on 3/31/2017**

1. After reviewing the module, go to the bottom of the STEPS Forward module page and click on the large rectangular button that says, "Claim CME credits for completing this module."

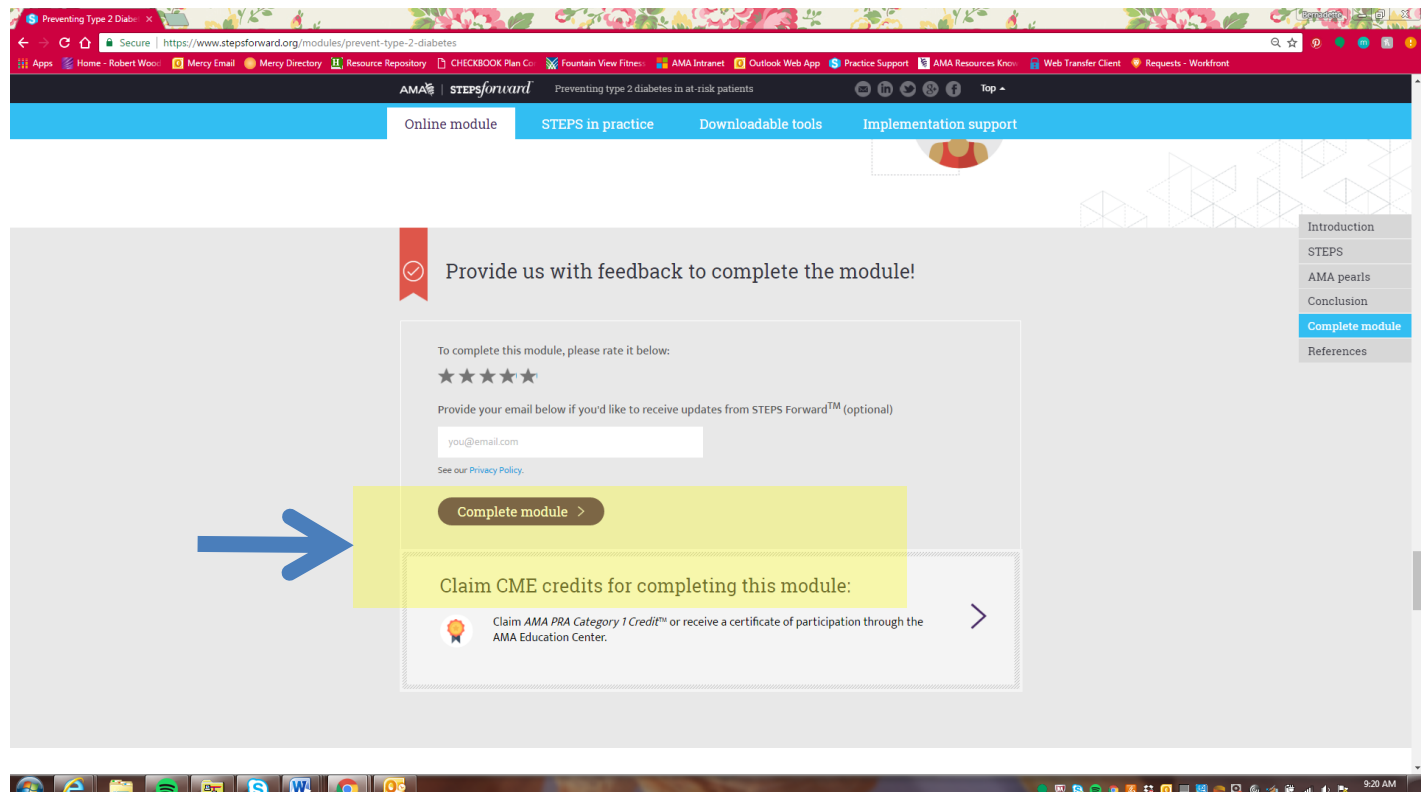

2. In the new tab that opens, click on the purple button that says "Register" in the top right corner of the page. This is the AMA Education Center.

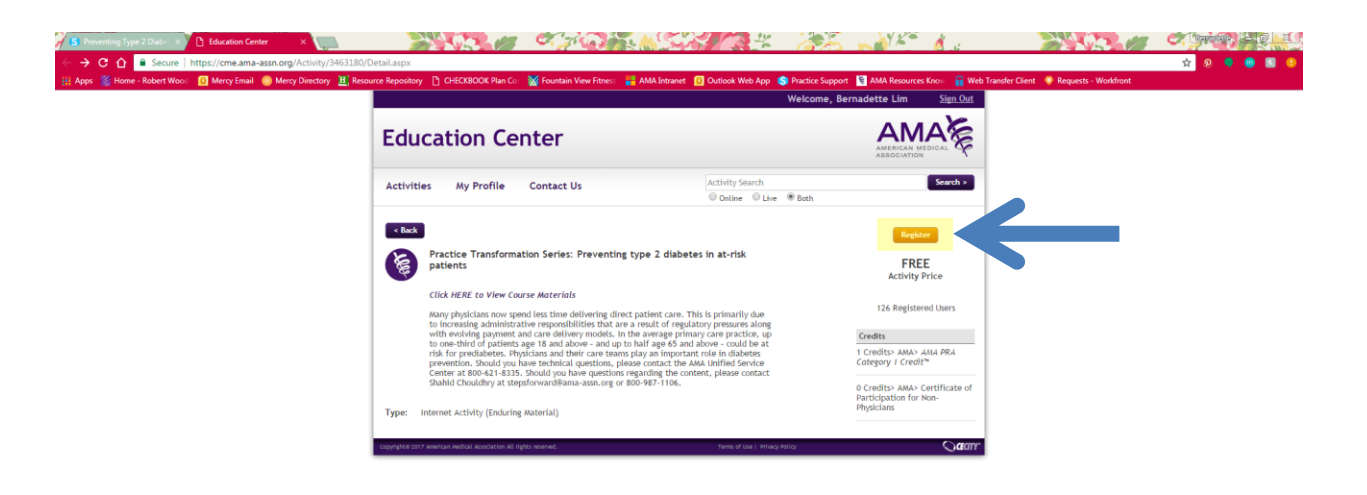

# **CEEDRED**OL

3. If you already have an AMA login, log in with your AMA username and password. If you do not have an AMA login, register for an account using this page. Once finished, click "sign in". *Note: Anyone can create an AMA login, you do not need to be a member.* 

- 19809 W G H M O Q 6: 9 H A + M 3/3/2017

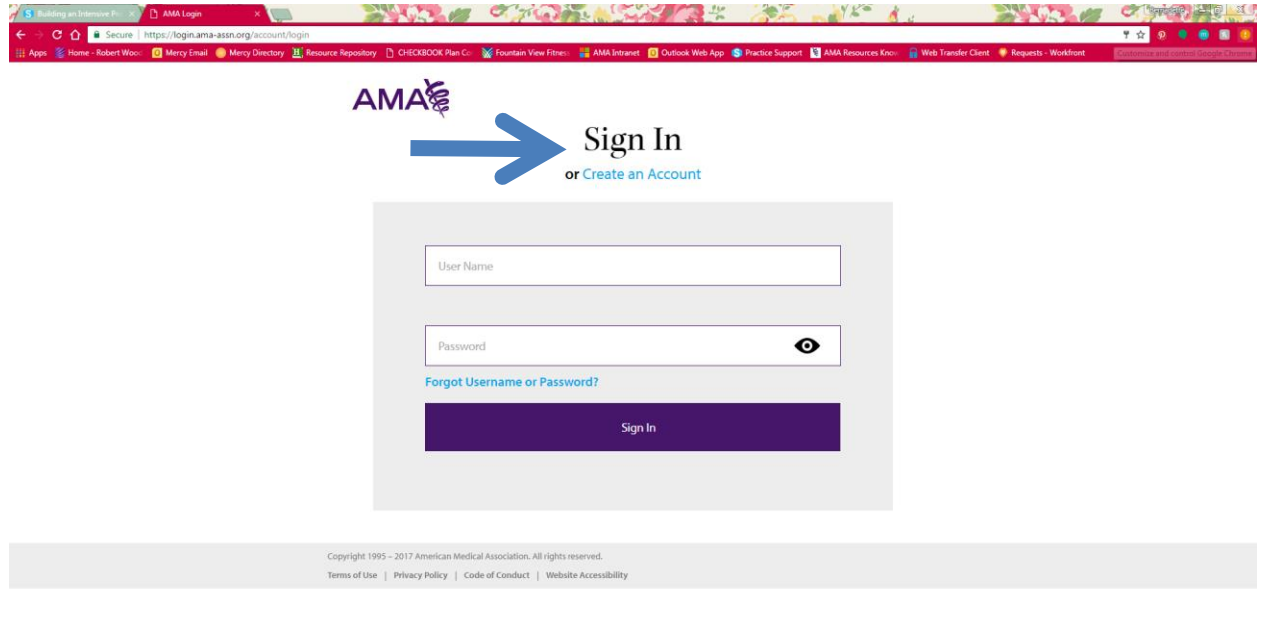

# 

4. Once logged in, you are now ready to take the post-test of the module you have completed. Click "launch" to bring up the module post-test.

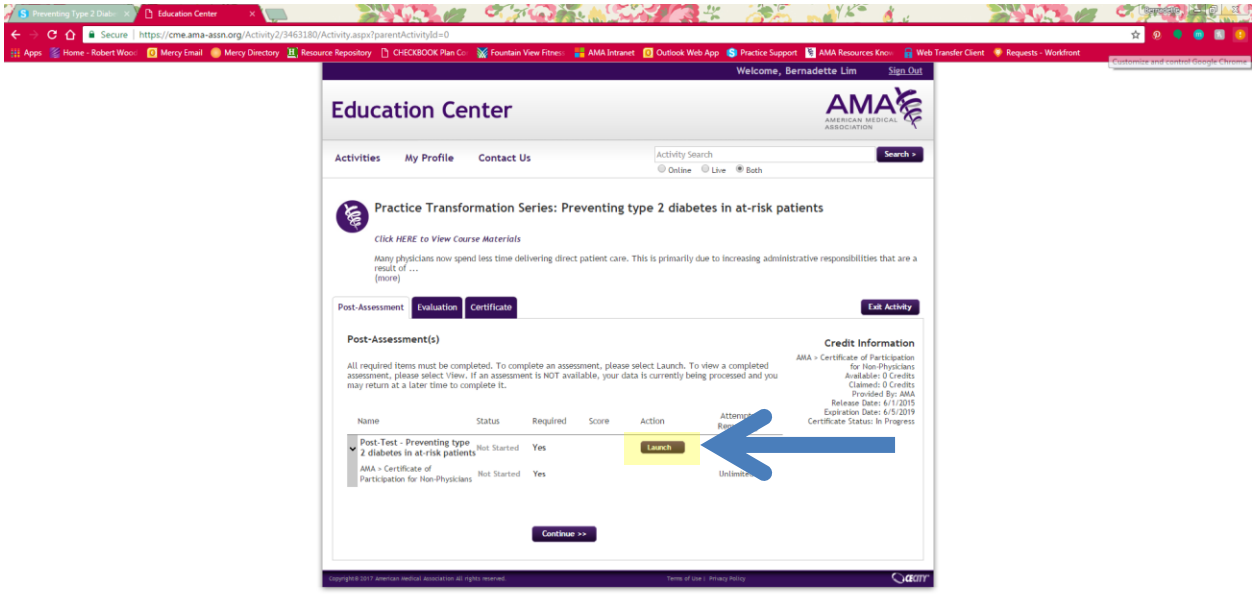

### **CERETS MODE**

5. Selecting the launch button will bring up the post-test. Once you get into the post-test, you can finish the test right then or you can finish it later using the buttons at the bottom. You must answer four (4) out of the five (5) questions correctly in order to pass the post-test.

**● 平息口● 車は回見開き回る治療は 4 kg 920AM** 

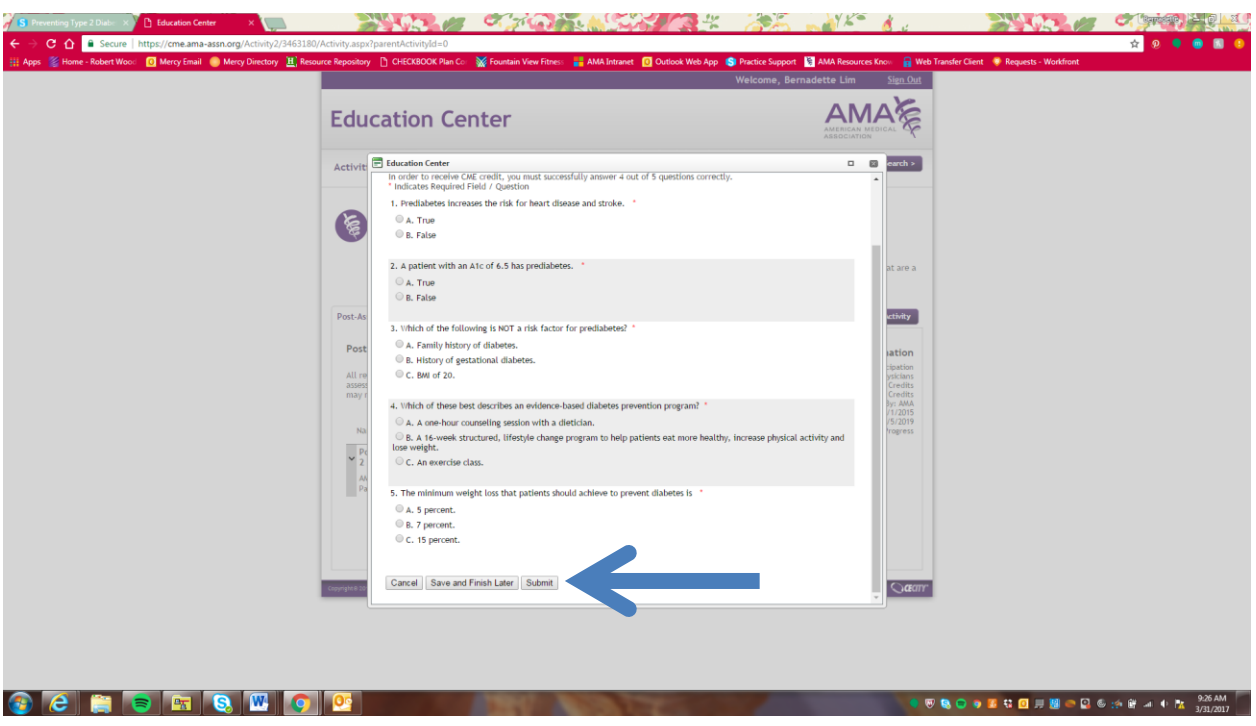

6. Once you have successfully passed the post-test, click "close" in the bottom right corner to exit out of the post-test.

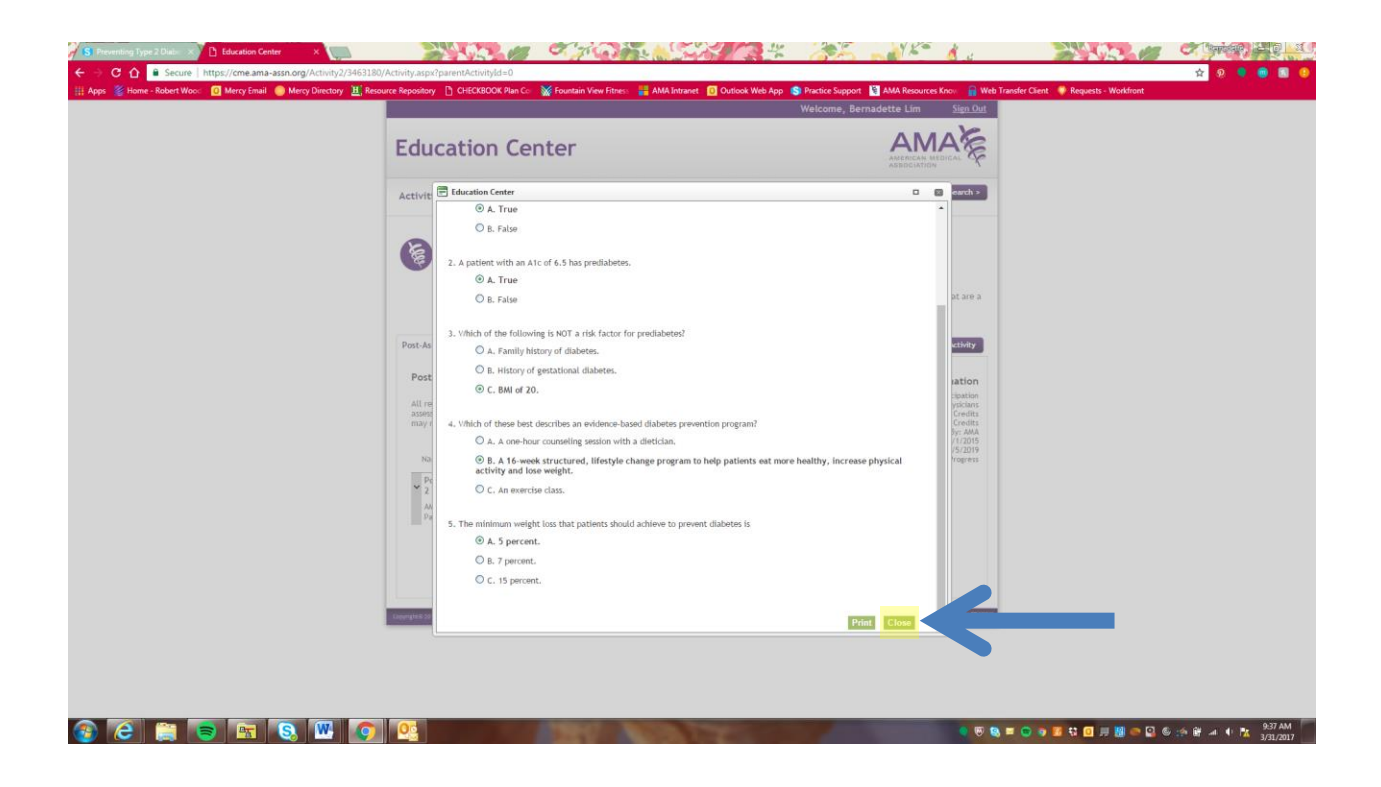

7. Once completing the post-test, you will notice that the status of the post-test has now changed to "Passed". Select the "continue" button to move to the evaluation tab.

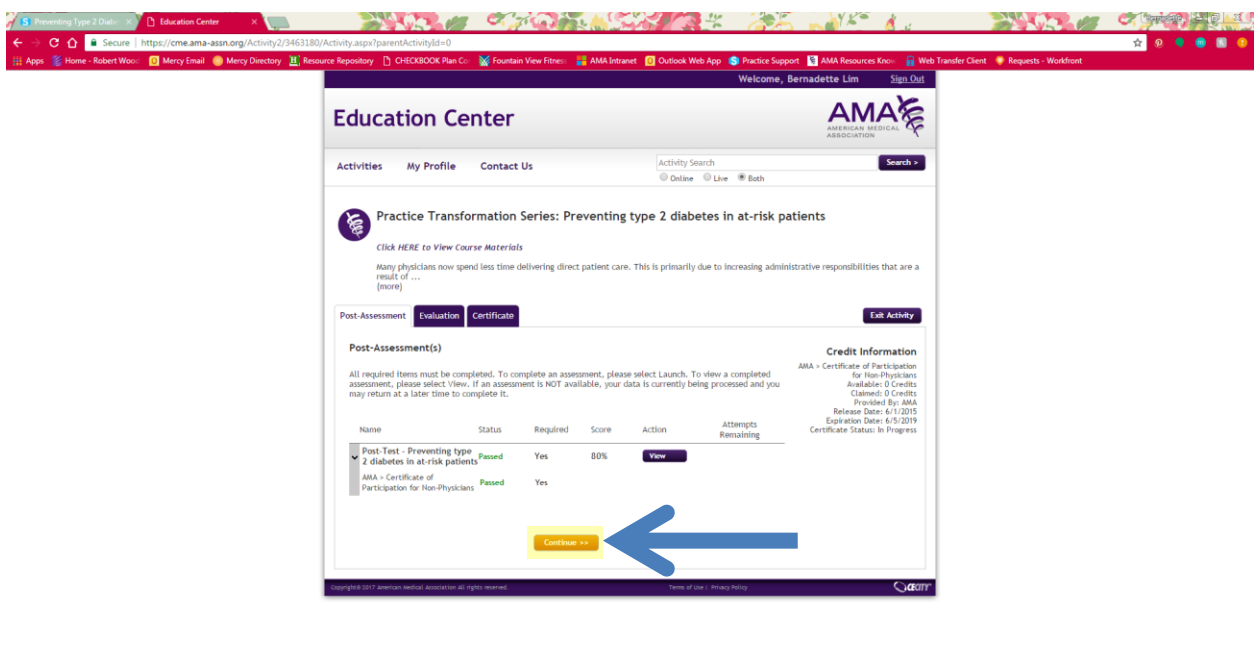

8. Once on the evaluation tab, click the "launch" button to bring up the post-evaluation.

● ※ 象 ■ ○ ● 革 号 回 , 图 ● 回 ◎ : ☆ ぎ 』 ◆ 改 933AM

**3 C H S H & W O &** 

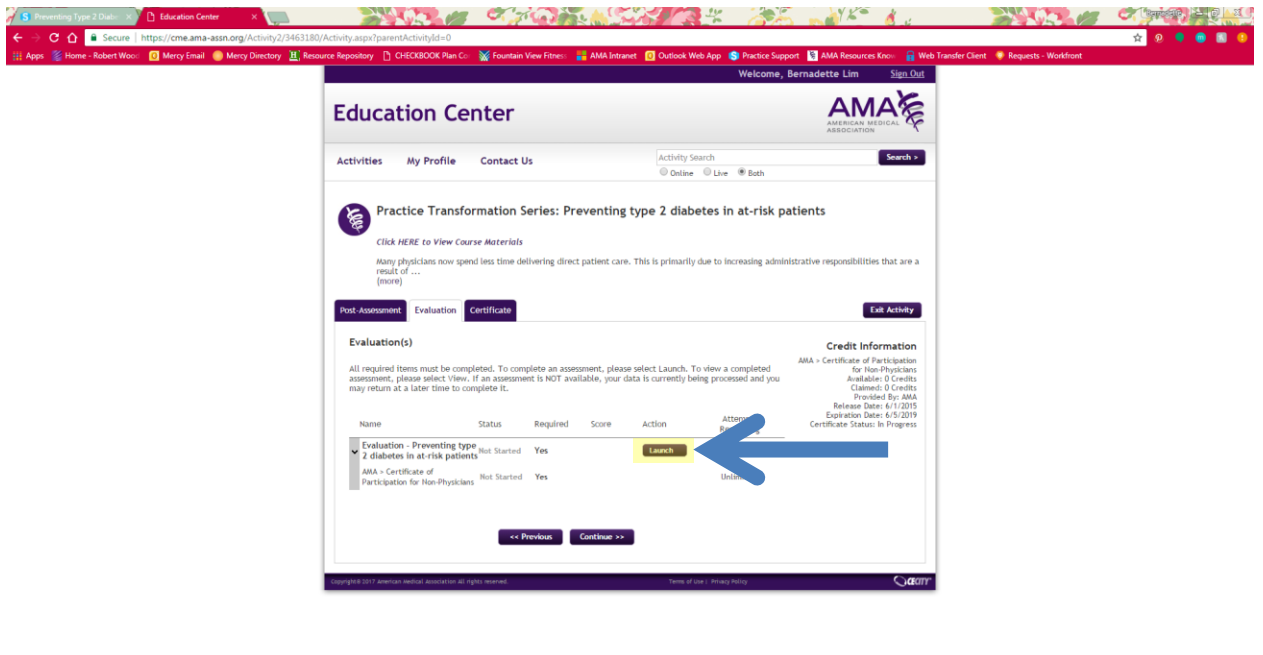

9. Similar to the post-test, you can finish later or submit right then.

**BERBERT IN ORE** 

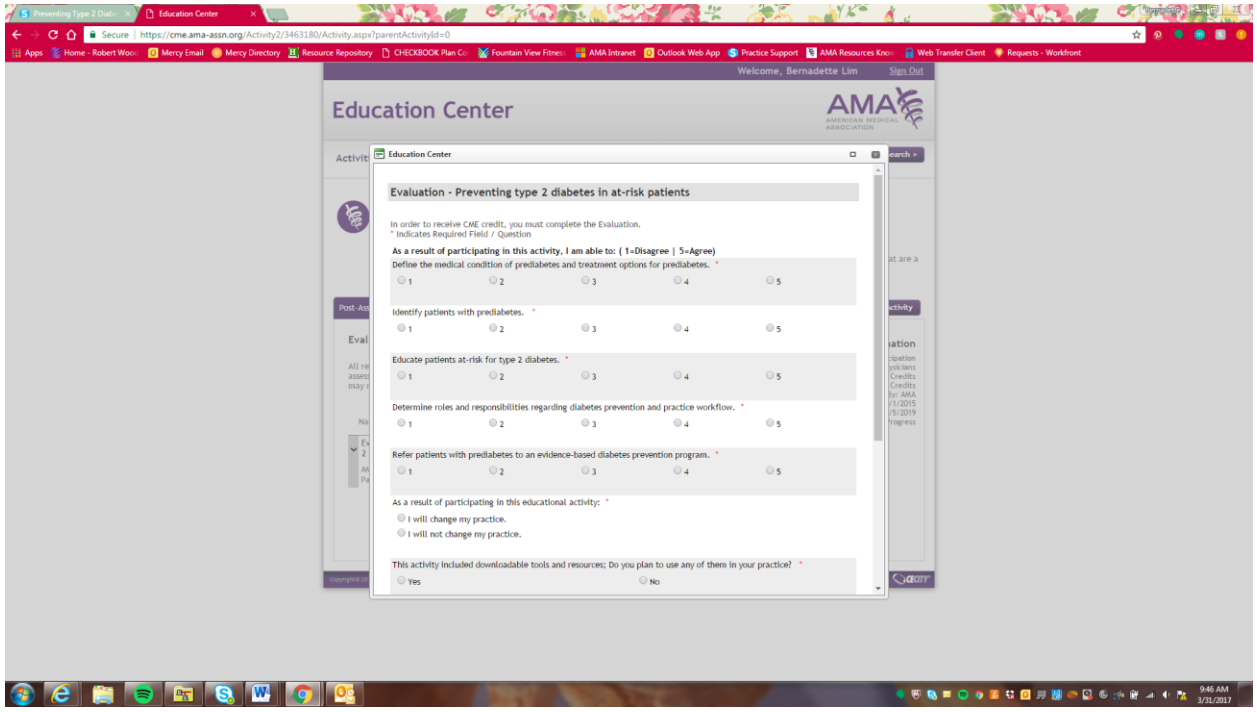

10. Once you have finished the evaluation, you will notice that the status of the evaluation is now marked as complete. Click "continue" to proceed on to the certificate tab.

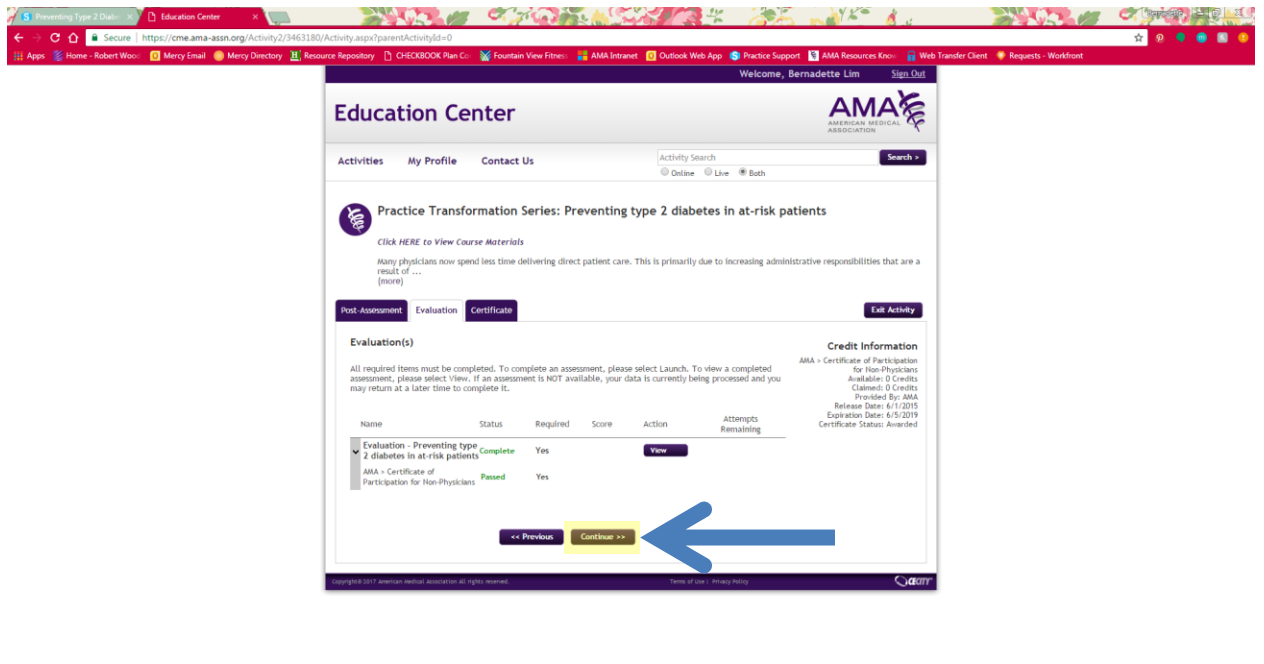

11. You are now in certificate portion, where you may claim your certificate of CME credit. Click on the certificate listed to generate.

**1990年の第一部長の日本語の日本語の「The State of State of State of State of State of State of State of State of State of State** 

**3 C H S H & W O Q** 

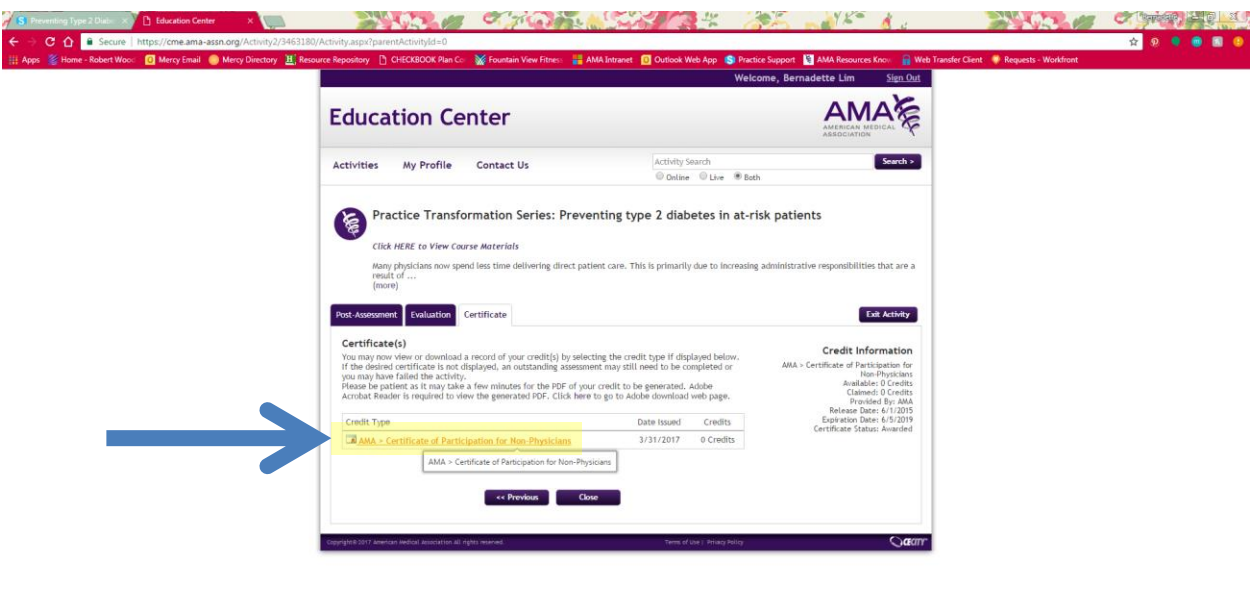

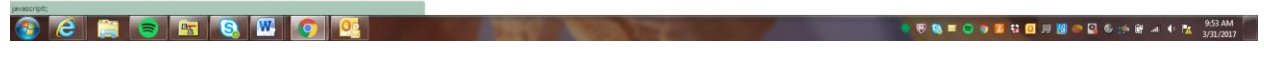

12. By clicking on the link, a certificate will be generated and automatically downloaded onto your computer.

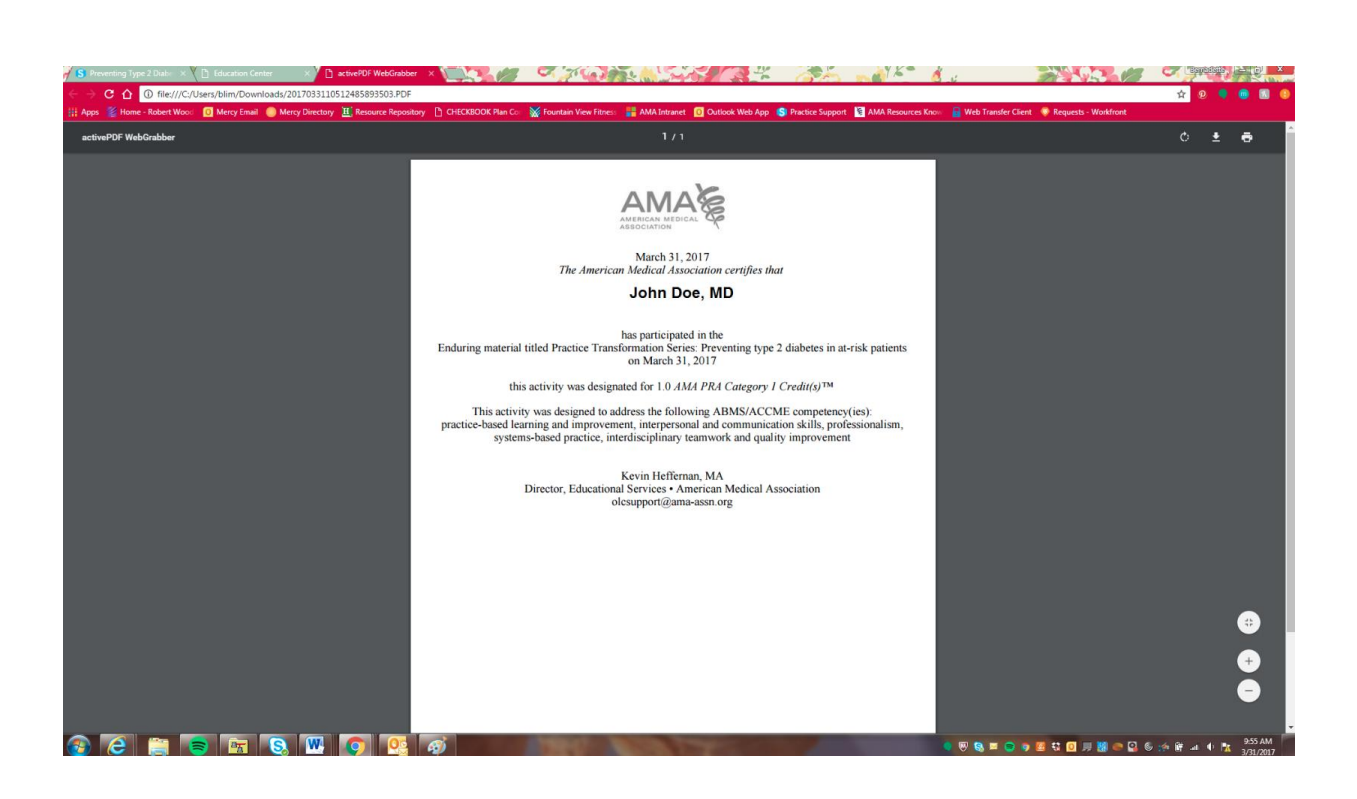